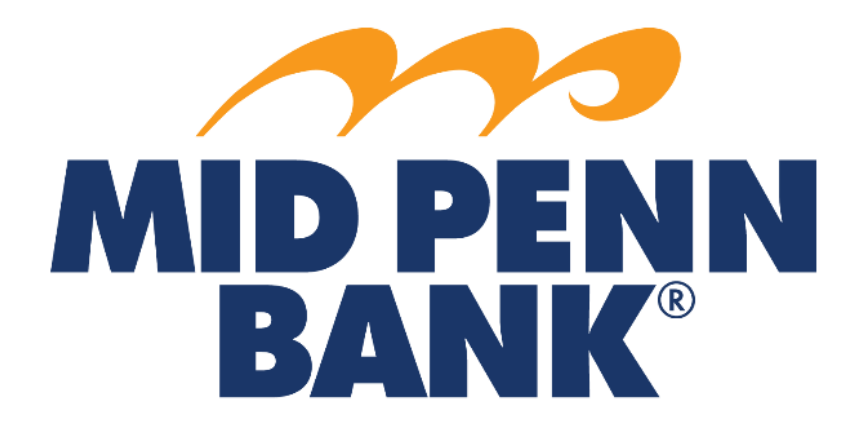

# **COMMERCIAL CENTER USER MANAGEMENT GUIDE**

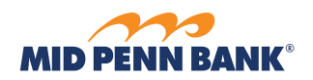

## **Contents**

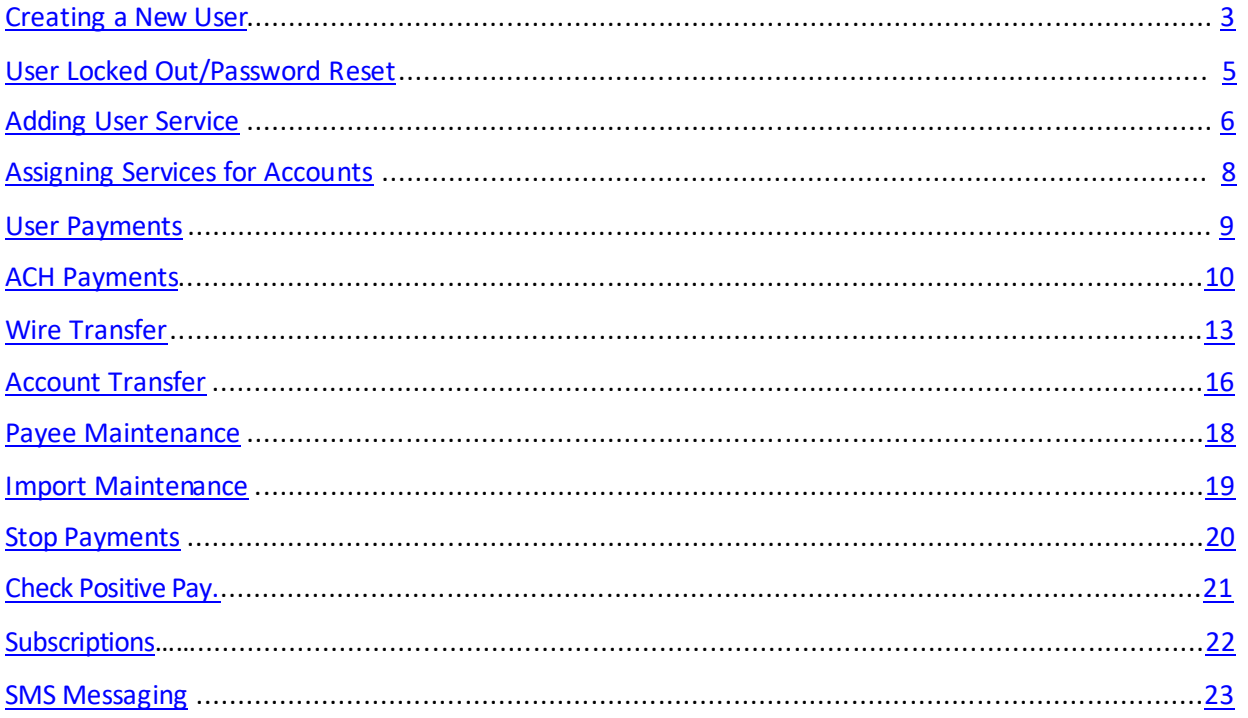

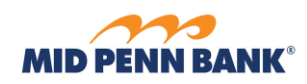

## <span id="page-2-0"></span>Creating a New User

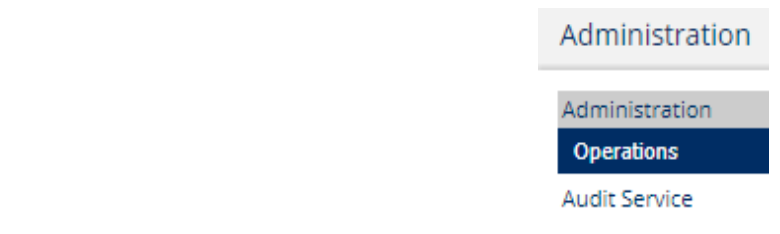

To create a new user, go to the Administration menu and select **Administration**

#### From the Actions drop down, select **Actions**to the right of the user, then **Add User**

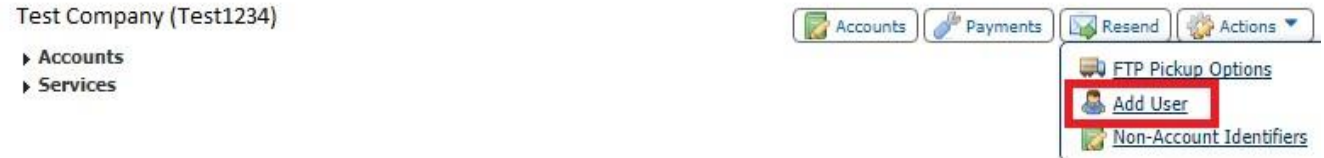

**\_\_\_\_\_\_\_\_\_\_\_\_\_\_\_\_\_\_\_\_\_\_\_\_\_\_\_\_\_\_\_\_\_\_\_\_\_\_\_\_\_\_\_\_\_\_\_\_\_\_\_\_\_\_\_\_\_\_\_\_\_\_\_\_\_\_\_\_\_\_\_\_\_\_\_\_\_\_\_\_\_\_\_\_\_\_\_**

Enter the User ID, first and last name of the new user. By checking Administrative User, you will enable the new user to access the Administration menu. This will give them accessto create, edit and audit other users and their permissions

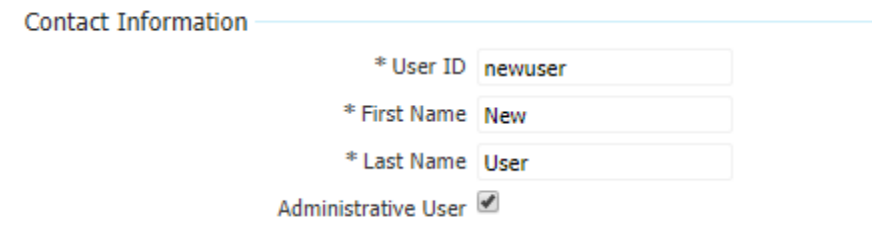

Enter the new user's email address and create anEncrypted Report Password for the user. This will allow them to open reports sent by encrypted email

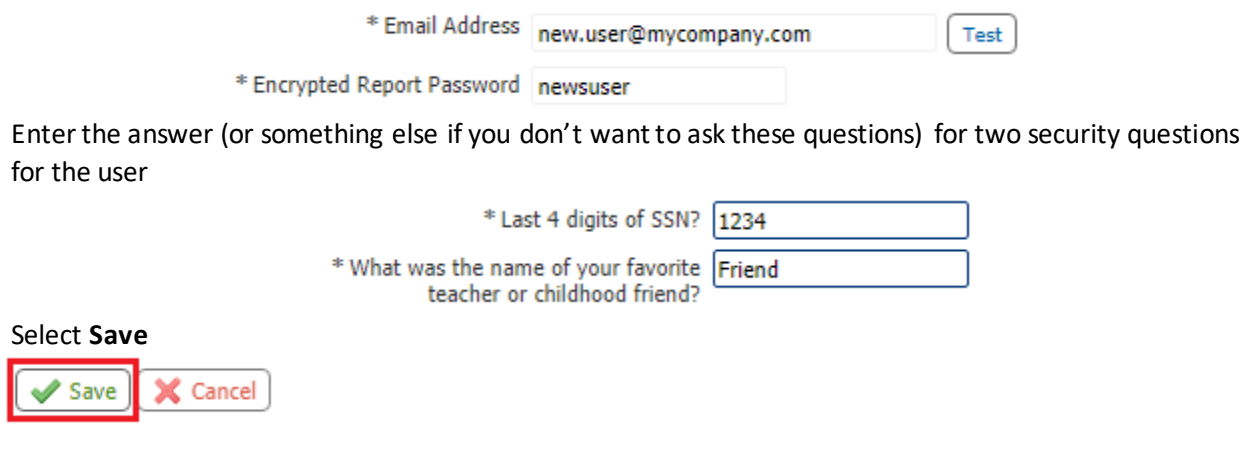

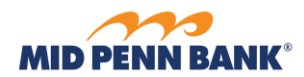

Alternatively, a new user can be cloned off another user. By cloning a user, you can choose to copy the same permissions from the other user over to the new user

**\_\_\_\_\_\_\_\_\_\_\_\_\_\_\_\_\_\_\_\_\_\_\_\_\_\_\_\_\_\_\_\_\_\_\_\_\_\_\_\_\_\_\_\_\_\_\_\_\_\_\_\_\_\_\_\_\_\_\_\_\_\_\_\_\_\_\_\_\_\_\_\_\_\_\_\_\_\_\_\_\_\_\_\_\_\_\_**

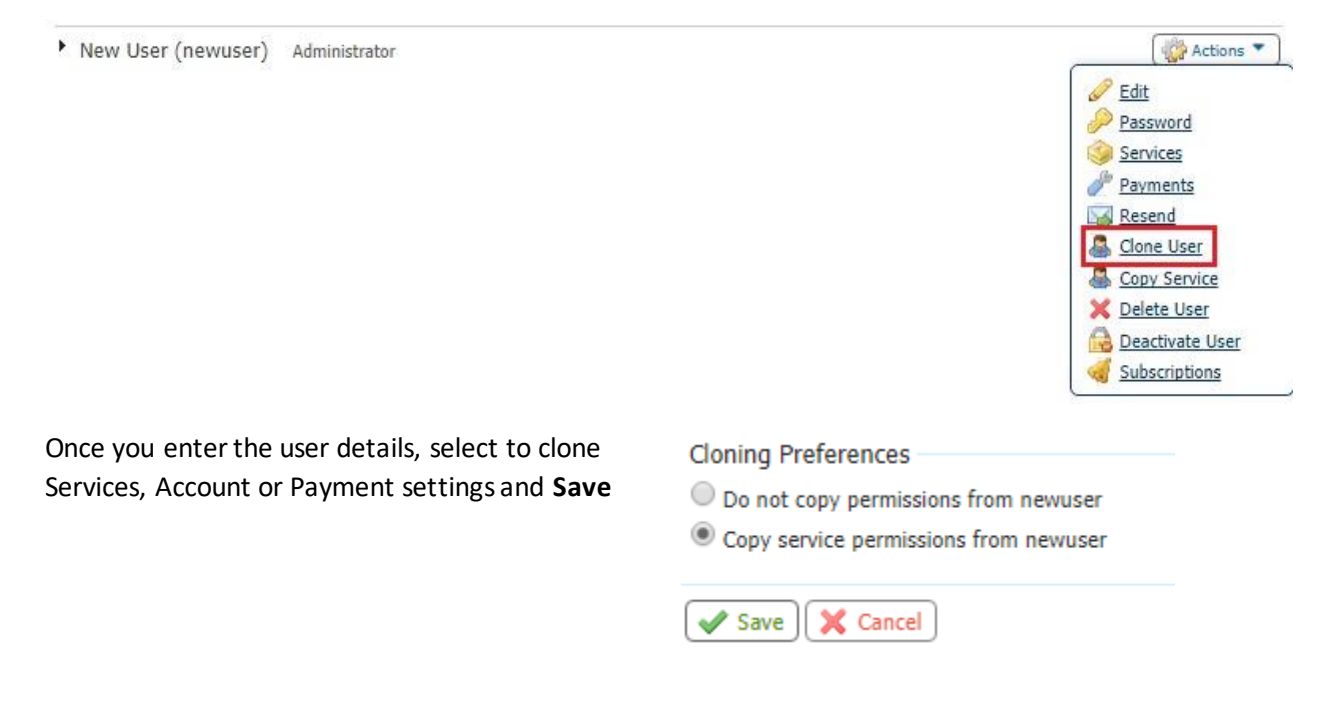

From the Administration menu, select **Actions**to the right of the user and then select **Edit**

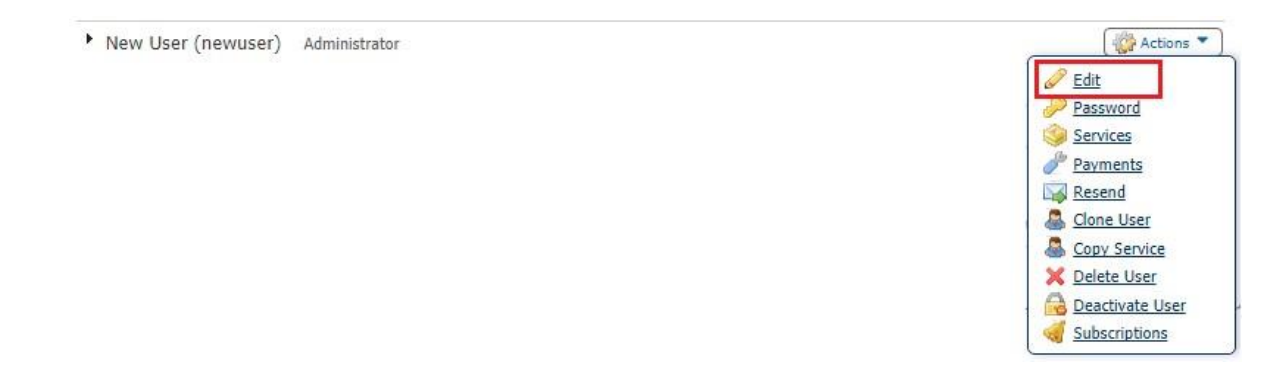

Retrieve the Activation Key for the new user to install the Secured Browser or use themobile app.

**\_\_\_\_\_\_\_\_\_\_\_\_\_\_\_\_\_\_\_\_\_\_\_\_\_\_\_\_\_\_\_\_\_\_\_\_\_\_\_\_\_\_\_\_\_\_\_\_\_\_\_\_\_\_\_\_\_\_\_\_\_\_\_\_\_\_\_\_\_\_\_\_\_\_\_\_\_\_\_\_\_\_\_\_\_\_\_**

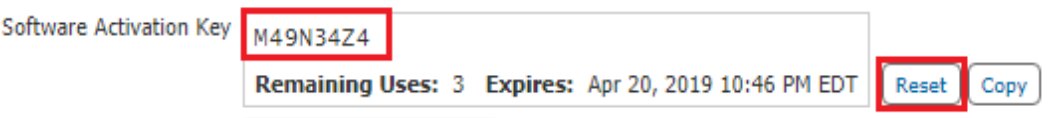

*Hint: If an activation key has expired, select Reset to obtain a new one*

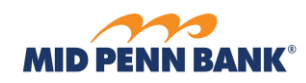

**Audit Service** 

## <span id="page-4-0"></span>User Locked Out/Password Reset

From time to time, a user may lock themselves out. A user designated as Administration Administrator can unlock another user, go to the Administration menu and and and select **Administration** Administration **Operations** 

**\_\_\_\_\_\_\_\_\_\_\_\_\_\_\_\_\_\_\_\_\_\_\_\_\_\_\_\_\_\_\_\_\_\_\_\_\_\_\_\_\_\_\_\_\_\_\_\_\_\_\_\_\_\_\_\_\_\_\_\_\_\_\_\_\_\_\_\_\_\_\_\_\_\_\_\_\_\_\_\_\_\_\_\_\_\_\_**

From the Administration menu, select **Actions**to the right of the user and then select **Password**

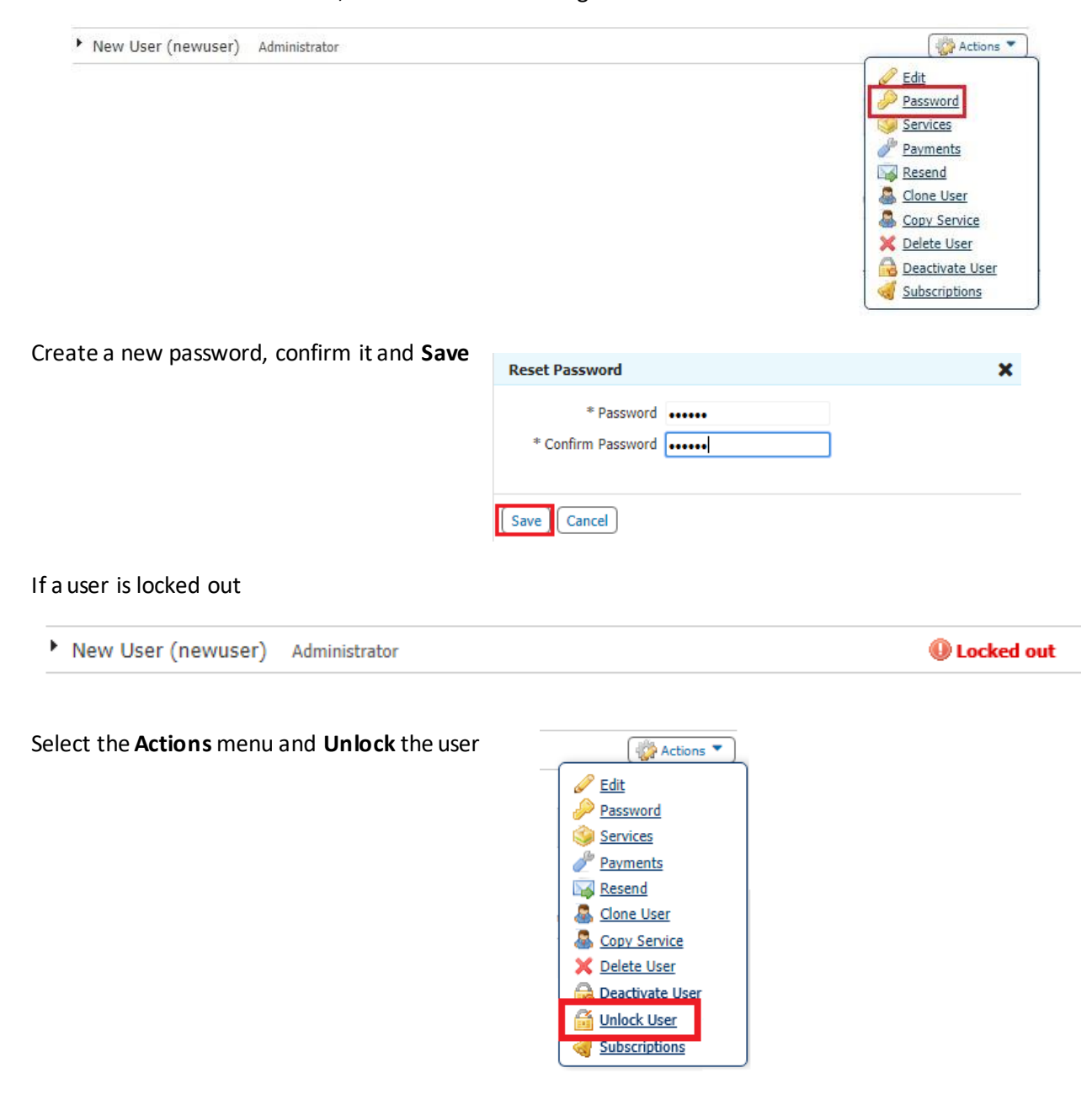

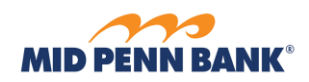

## <span id="page-5-0"></span>Adding User Services

Add services to provide online banking viewing or reports access to users. Select *Actions* to the right of the user and select **Services**

**\_\_\_\_\_\_\_\_\_\_\_\_\_\_\_\_\_\_\_\_\_\_\_\_\_\_\_\_\_\_\_\_\_\_\_\_\_\_\_\_\_\_\_\_\_\_\_\_\_\_\_\_\_\_\_\_\_\_\_\_\_\_\_\_\_\_\_\_\_\_\_\_\_\_\_\_\_\_\_\_\_\_\_\_\_\_\_**

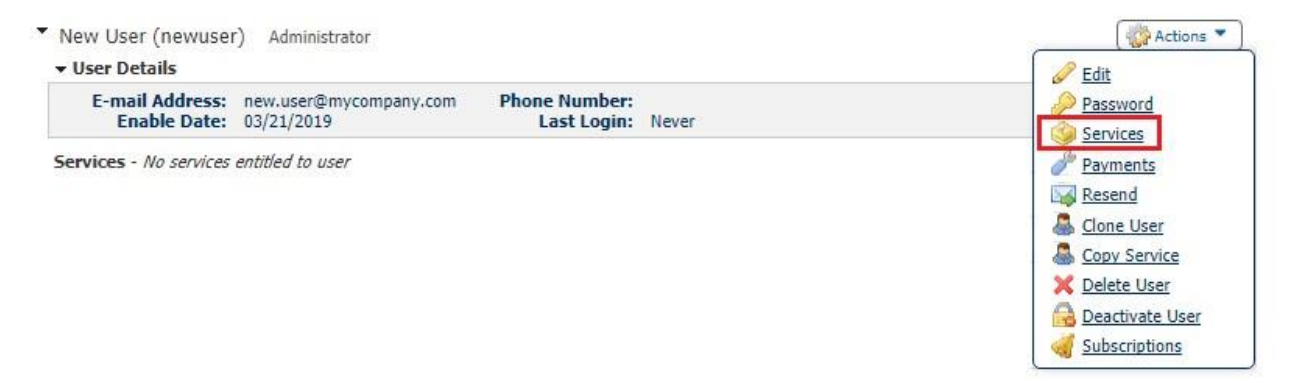

Enable services by selecting the boxes in the Account Information section to allow the user to use these services for specified accounts

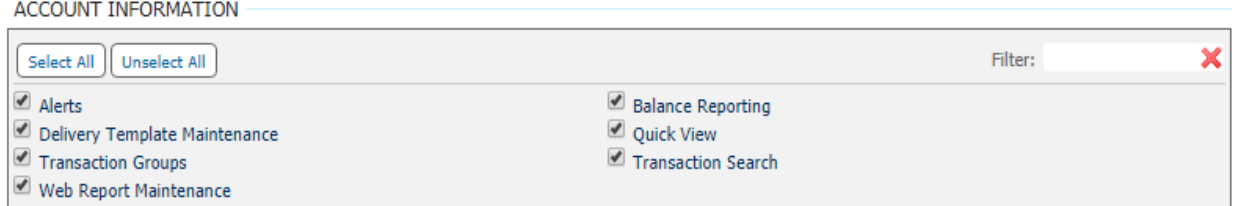

Enable ACH reporting by selecting the boxes to allow the user to access any or all of these ACH related reports

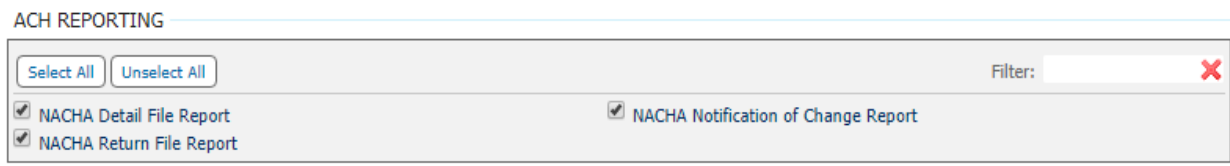

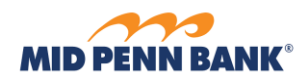

Enable services by selecting the boxes in the Administration section to allow the user access to these administrative features including the management of other users' permissions

**\_\_\_\_\_\_\_\_\_\_\_\_\_\_\_\_\_\_\_\_\_\_\_\_\_\_\_\_\_\_\_\_\_\_\_\_\_\_\_\_\_\_\_\_\_\_\_\_\_\_\_\_\_\_\_\_\_\_\_\_\_\_\_\_\_\_\_\_\_\_\_\_\_\_\_\_\_\_\_\_\_\_\_\_\_\_\_**

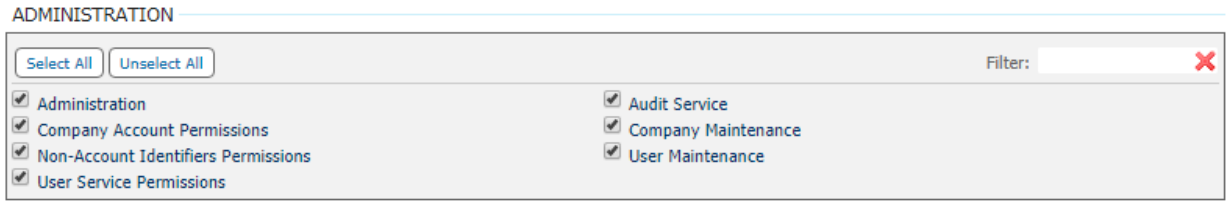

Enable File Vault by selecting the boxes to allow the user to upload and review documents, imagesor files for the company. These files can be made visible to others including other Company users or Bank administrators

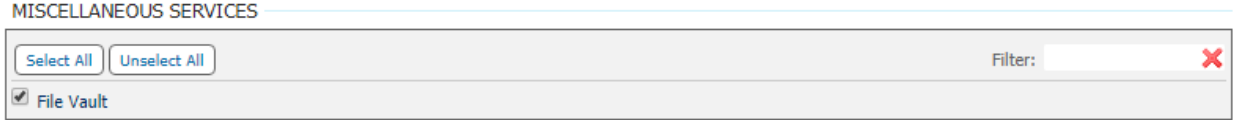

Enable BOTH services by selecting the boxes in the Secure Browser section to allow users to log in to Commercial Center

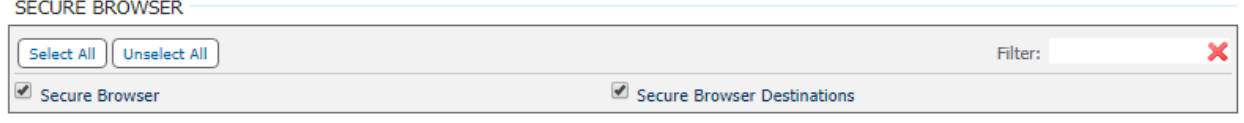

Once you have made your selections, **Save**

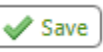

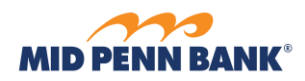

## <span id="page-7-0"></span>Assigning Services for Accounts

Once you have enabled the services you want the user to have, you must enable the accounts they use the services for. Click on the arrow to the left of the user name to open the menu

**\_\_\_\_\_\_\_\_\_\_\_\_\_\_\_\_\_\_\_\_\_\_\_\_\_\_\_\_\_\_\_\_\_\_\_\_\_\_\_\_\_\_\_\_\_\_\_\_\_\_\_\_\_\_\_\_\_\_\_\_\_\_\_\_\_\_\_\_\_\_\_\_\_\_\_\_\_\_\_\_\_\_\_\_\_\_\_**

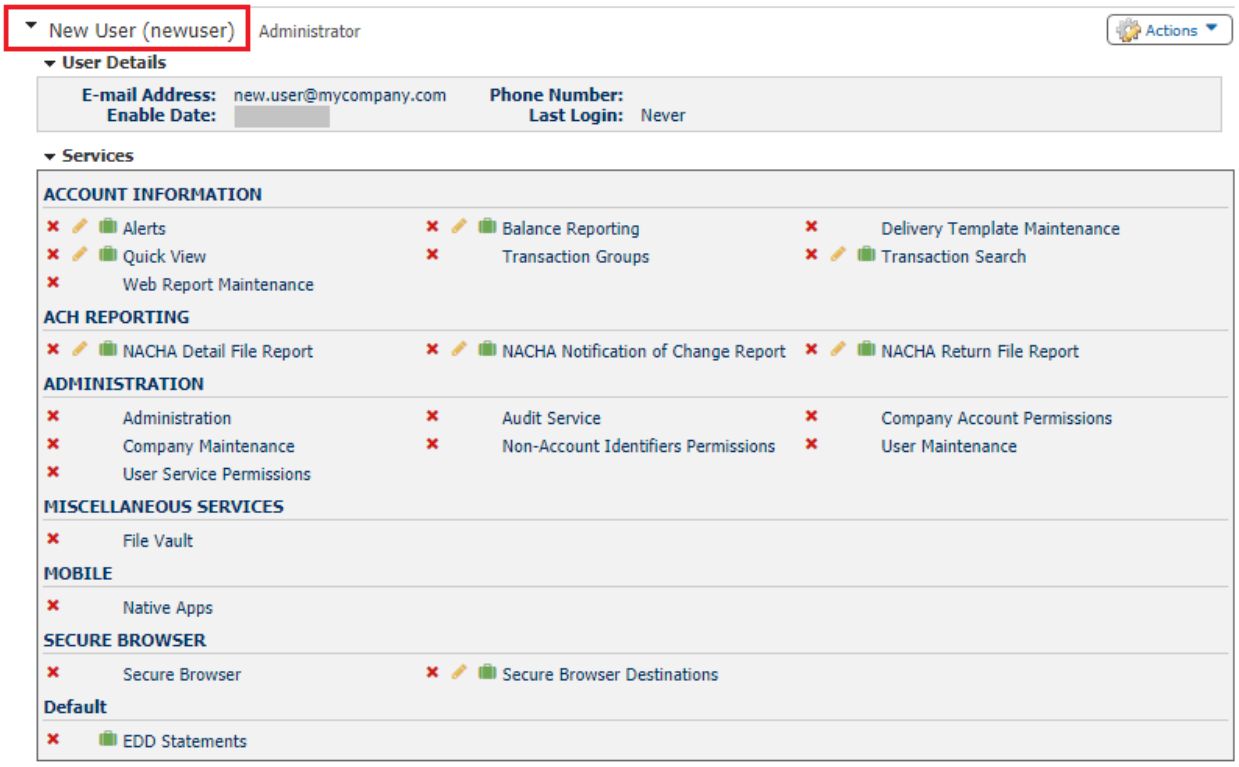

Click the green briefcases **to** to select which accounts the user can access for the service selected. Once you have completed your selection, **Save** the page

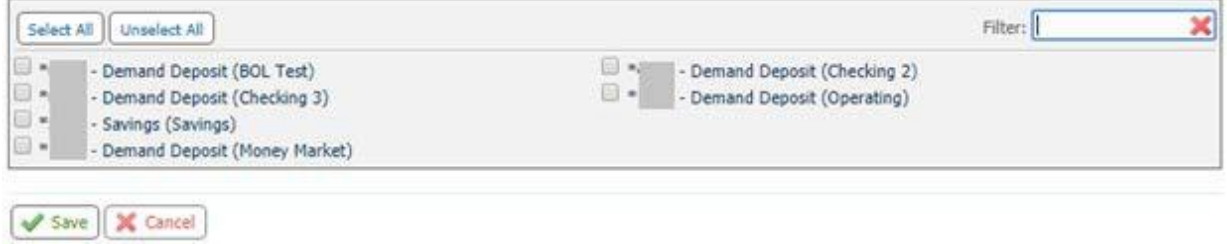

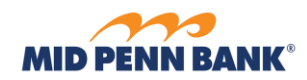

**x** / III Balance Reporting

Use the pencil icon to create reports or enable additional user specific settings. For more information on how to create one time and recurring balance reports go to our Reporting Quick Reference Guide

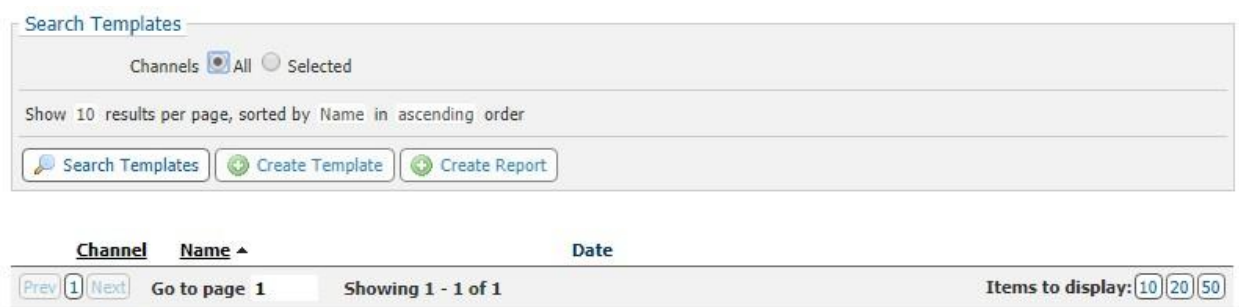

**\_\_\_\_\_\_\_\_\_\_\_\_\_\_\_\_\_\_\_\_\_\_\_\_\_\_\_\_\_\_\_\_\_\_\_\_\_\_\_\_\_\_\_\_\_\_\_\_\_\_\_\_\_\_\_\_\_\_\_\_\_\_\_\_\_\_\_\_\_\_\_\_\_\_\_\_\_\_\_\_\_\_\_\_\_\_\_**

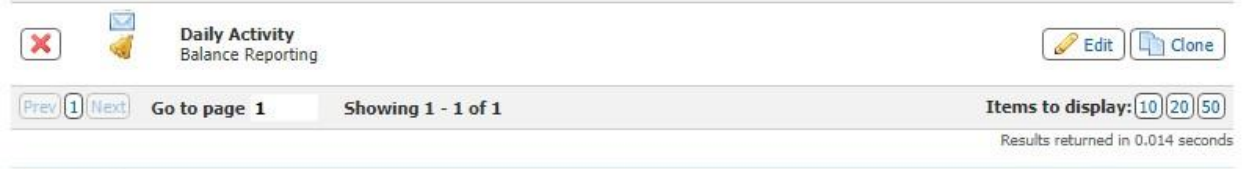

**M** Return

## <span id="page-8-0"></span>User Payments

Payments are additional permissions for account capabilities and actions. To review, change or delete, select the **Actions**tabto the right of the user name and select **Payments**

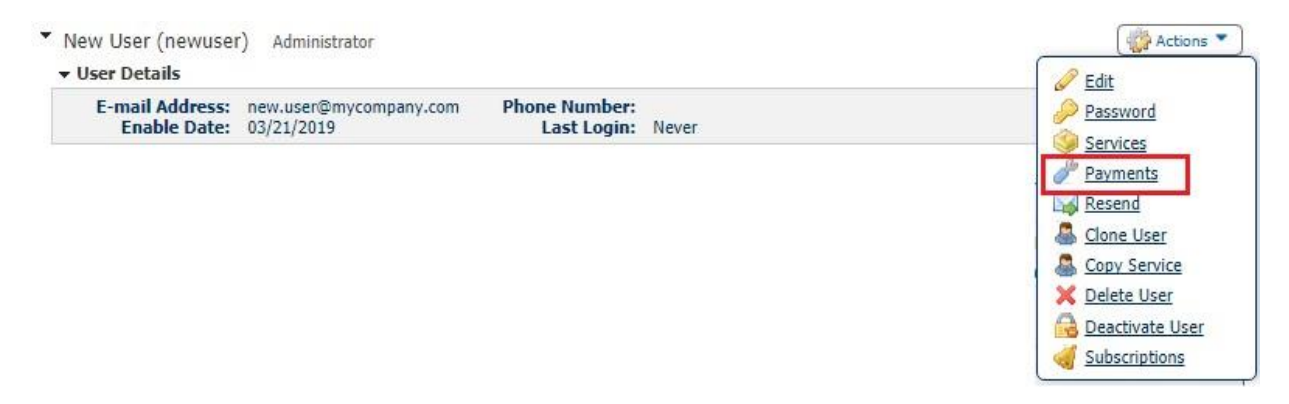

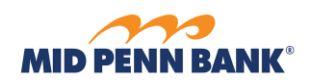

## <span id="page-9-0"></span>ACH Payments

To enable access to ACH Payments, select the check box and click on the tab to open the settings menu

**\_\_\_\_\_\_\_\_\_\_\_\_\_\_\_\_\_\_\_\_\_\_\_\_\_\_\_\_\_\_\_\_\_\_\_\_\_\_\_\_\_\_\_\_\_\_\_\_\_\_\_\_\_\_\_\_\_\_\_\_\_\_\_\_\_\_\_\_\_\_\_\_\_\_\_\_\_\_\_\_\_\_\_\_\_\_\_**

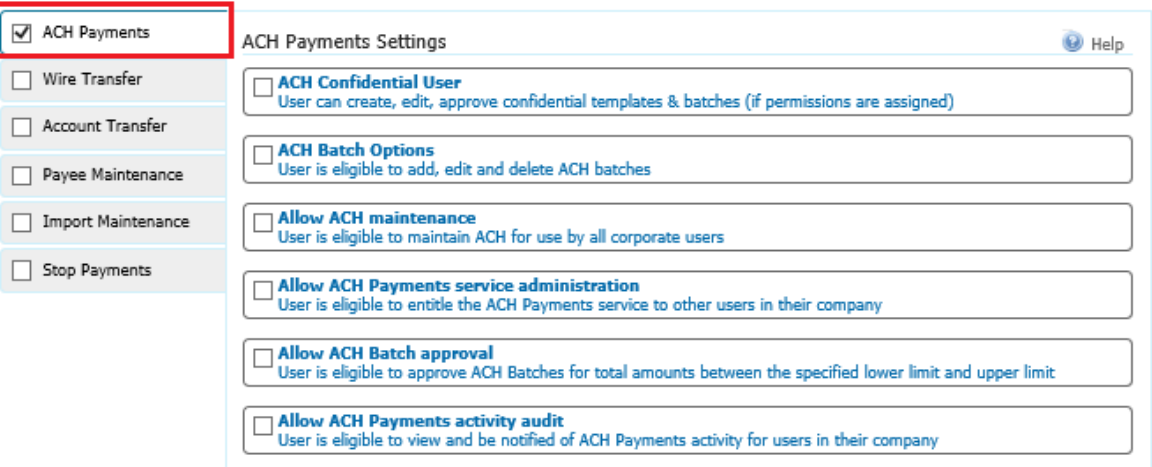

Enabling ACH Confidential user will allow the user to create batchesthat hide the amounts of the individual payees from users that are not enabled for confidential batches. Make sure to check the box for your ACH Company to allow this ability

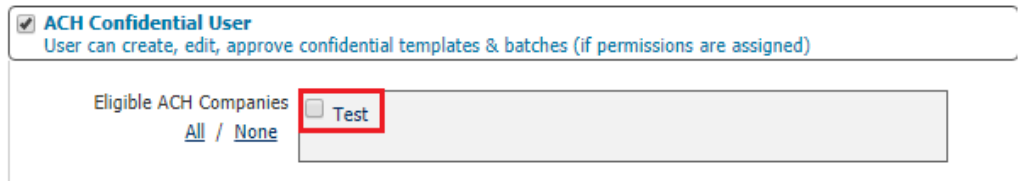

Check ACH Batch Options to enable ACH origination capabilities for the user by checking the box to the left of **ACH Batch Options**

**\_\_\_\_\_\_\_\_\_\_\_\_\_\_\_\_\_\_\_\_\_\_\_\_\_\_\_\_\_\_\_\_\_\_\_\_\_\_\_\_\_\_\_\_\_\_\_\_\_\_\_\_\_\_\_\_\_\_\_\_\_\_\_\_\_\_\_\_\_\_\_\_\_\_\_\_\_\_\_\_\_\_\_\_\_\_\_**

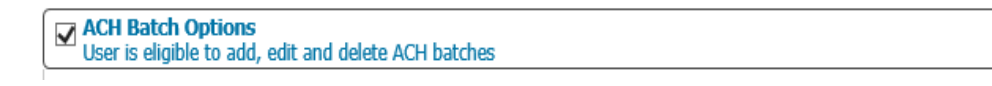

These entry options determine exactly what the user can do when creating an ACH transfer. Use the check boxes to the right to make your selections.

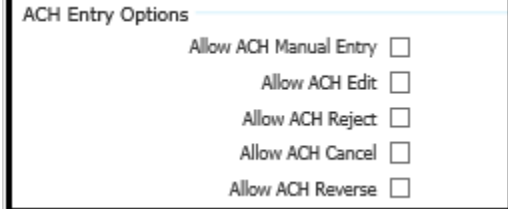

e

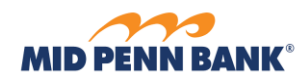

This series of permissions determines how the user can incorporate payees to create an ACH transfer. Check the boxes to determine permissions for the user

**\_\_\_\_\_\_\_\_\_\_\_\_\_\_\_\_\_\_\_\_\_\_\_\_\_\_\_\_\_\_\_\_\_\_\_\_\_\_\_\_\_\_\_\_\_\_\_\_\_\_\_\_\_\_\_\_\_\_\_\_\_\_\_\_\_\_\_\_\_\_\_\_\_\_\_\_\_\_\_\_\_\_\_\_\_\_\_**

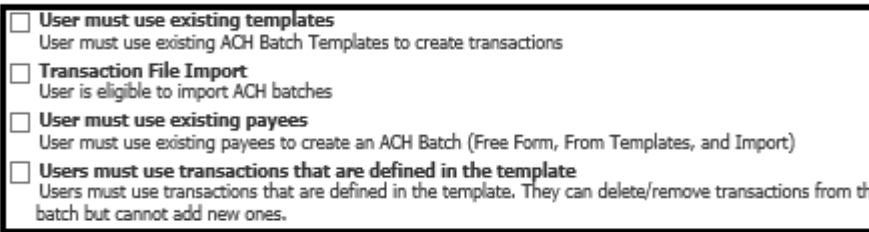

Check the box next to your ACH Company. Use this section to customize user limits, additional approvals and access to the ACH types that the user can create

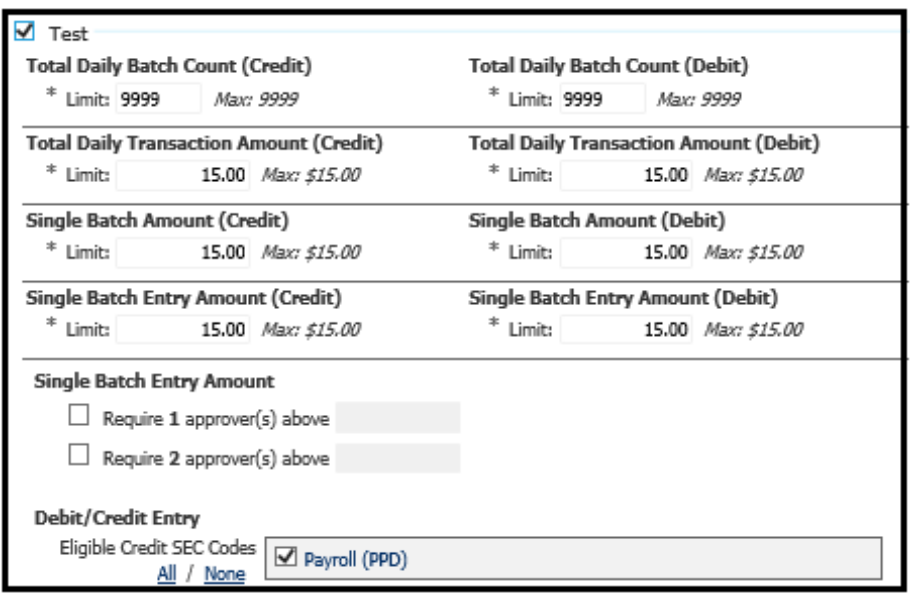

**NOTE: MID PENN BANK WILL NOT MAKE CHANGES TO USER LIMITS FOR TEMPORARY INCREASES IF THE USER LIMITS ARE DIFFERENT FROM YOUR COMPANY LIMIT. MID PENN BANK WILLNOT REMOVE THE REQUIREMENT FOR ADDITIONAL APPROVALS BEYOND YOUR COMPANY DEFAULT SETTINGS**

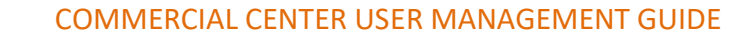

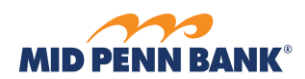

Check **Allow ACH Maintenance** toenable the user for certainmaintenance permissions.

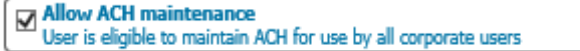

Check the boxes for the types of maintenance the user will complete. Check **Allow ACH Payments Service Administration** toallow the user enable other users for ACH Transfers

**\_\_\_\_\_\_\_\_\_\_\_\_\_\_\_\_\_\_\_\_\_\_\_\_\_\_\_\_\_\_\_\_\_\_\_\_\_\_\_\_\_\_\_\_\_\_\_\_\_\_\_\_\_\_\_\_\_\_\_\_\_\_\_\_\_\_\_\_\_\_\_\_\_\_\_\_\_\_\_\_\_\_\_\_\_\_\_**

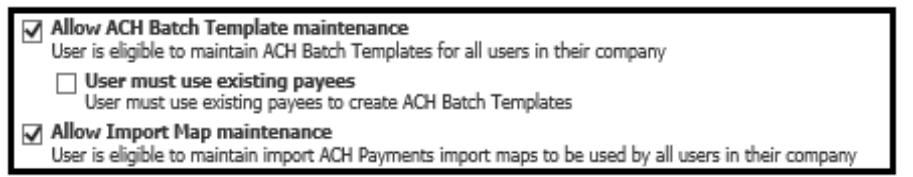

Check **Allow ACH Batch Approval**toallow this user to approve ACH transfers created by other users within their limits

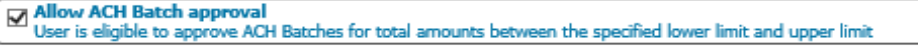

Check you ACH Company and the associated SEC codes that they user can approve. You can create a custom approval limit or leave it blank to use the company default limit

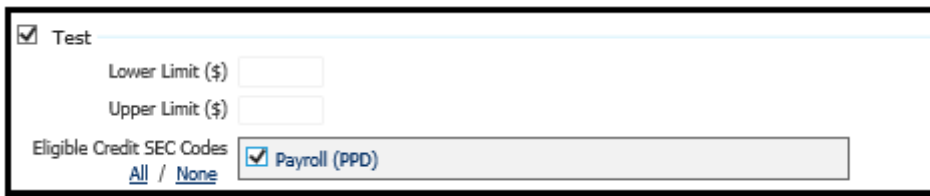

**NOTE: MID PENN BANK WILL NOT MAKE CHANGES TO USER LIMITS FOR TEMPORARY INCREASES IF THE USER LIMITS ARE DIFFERENT FROM YOUR COMPANY LIMIT. MID PENN BANK WILLNOT REMOVE THE REQUIREMENT FOR ADDITIONAL APPROVALS BEYOND YOUR COMPANY DEFAULT SETTINGS**

Check **Allow ACH Payments Activity Audit** to enable the user to view and receive notices of other ACH users with access to the same ACH Company

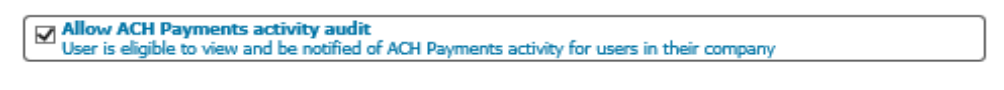

**\_\_\_\_\_\_\_\_\_\_\_\_\_\_\_\_\_\_\_\_\_\_\_\_\_\_\_\_\_\_\_\_\_\_\_\_\_\_\_\_\_\_\_\_\_\_\_\_\_\_\_\_\_\_\_\_\_\_\_\_\_\_\_\_\_\_\_\_\_\_\_\_\_\_\_\_\_\_\_\_\_\_\_\_\_\_\_**

You can select **Save** or cango to the next payment

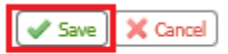

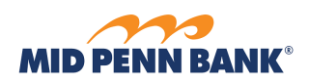

## <span id="page-12-0"></span>Wire Transfer

To enable a user with Wire Transfer permissions, select the check box next to **Wire Transfers** andclick on the tab

**\_\_\_\_\_\_\_\_\_\_\_\_\_\_\_\_\_\_\_\_\_\_\_\_\_\_\_\_\_\_\_\_\_\_\_\_\_\_\_\_\_\_\_\_\_\_\_\_\_\_\_\_\_\_\_\_\_\_\_\_\_\_\_\_\_\_\_\_\_\_\_\_\_\_\_\_\_\_\_\_\_\_\_\_\_\_\_**

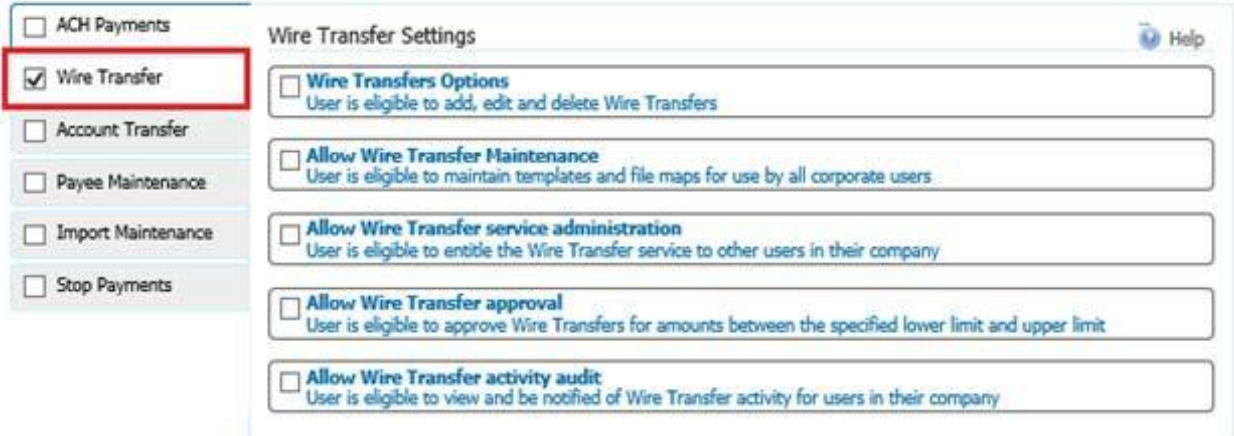

Check the box for Wire Transfer Options to view the origination entitlements

Wire Transfers Options User is eligible to add, edit and delete Wire Transfers

These entry options determine exactly what the user can do when creating a Wire Transfer. Use the check boxes to the right to make your selections.

Wire Entry Options

Allow Wire Manual Entry  $\Box$ Allow Wire Edit |

Allow Wire Reject  $\Box$ 

Allow Wire Cancel  $\Box$ 

This series of permissions determines how the user can incorporate payees to create a Wire Transfer. Check the boxes to determine permissions for the user

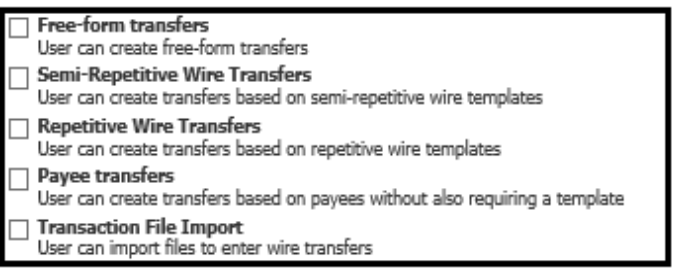

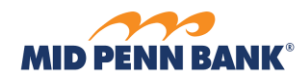

The Account Permissions section will allow you to set the accounts from which the user can create wires. Click **Select Accounts**topick the accounts. Select **USD** as the wire type. You may also set a requirement for additional approvals or a lower limit from your company limit. Use the **Add Permission Set**to set different limits or approval requirements for a different account

**\_\_\_\_\_\_\_\_\_\_\_\_\_\_\_\_\_\_\_\_\_\_\_\_\_\_\_\_\_\_\_\_\_\_\_\_\_\_\_\_\_\_\_\_\_\_\_\_\_\_\_\_\_\_\_\_\_\_\_\_\_\_\_\_\_\_\_\_\_\_\_\_\_\_\_\_\_\_\_\_\_\_\_\_\_\_\_**

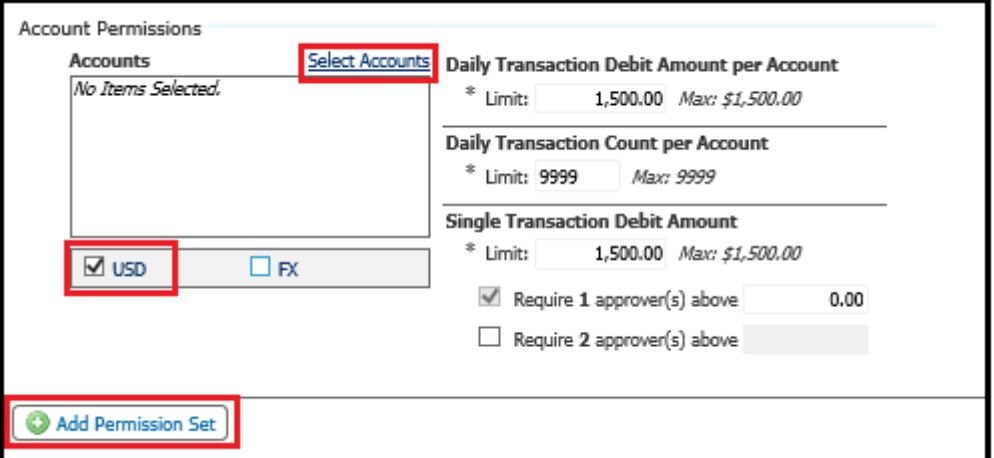

**NOTE: MID PENN BANK WILLNOT MAKE CHANGES TO USER LIMITS FOR TEMPORARY INCREASES IF THE USER LIMITS ARE DIFFERENT FROM YOUR COMPANY LIMIT. MID PENN BANK WILLNOT REMOVE THE REQUIREMENT FOR ADDITIONAL APPROVALS BEYOND YOUR COMPANY DEFAULT SETTINGS**

Check **Allow Wire Transfer Maintenance** toallow a user to maintain wire templates. Selectthe specific accounts by clicking **Select Accounts**

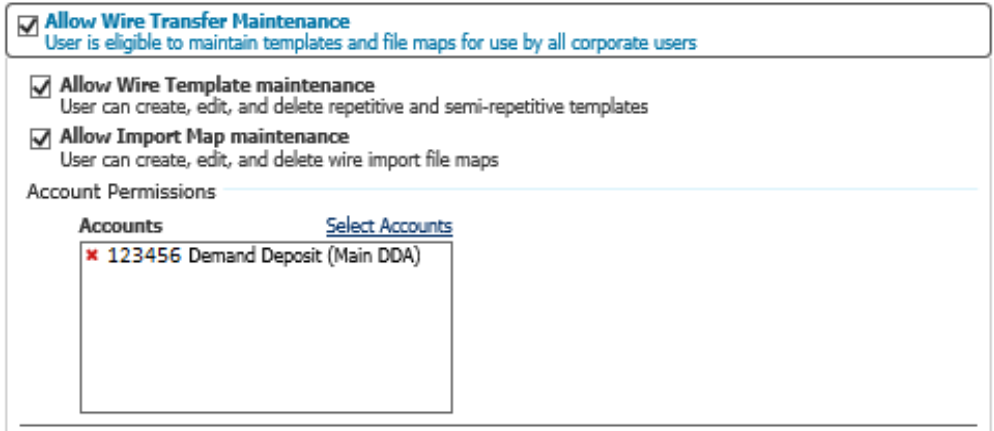

Check **Allow Wire Transfer Service Administration** toenable a user to have the ability to perform maintenance on other Wire users

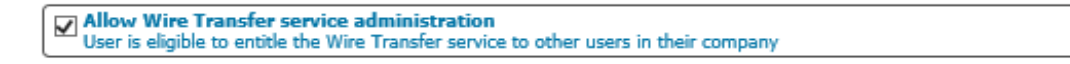

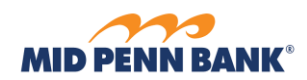

Check Allow Wire Transfer Approval to allow a user to approve Wire transfers. Use the **Lower and Upper**  Limit if you want to limit the amount the user can approve. Add the accounts that are eligible for this user to approve transfers for

**\_\_\_\_\_\_\_\_\_\_\_\_\_\_\_\_\_\_\_\_\_\_\_\_\_\_\_\_\_\_\_\_\_\_\_\_\_\_\_\_\_\_\_\_\_\_\_\_\_\_\_\_\_\_\_\_\_\_\_\_\_\_\_\_\_\_\_\_\_\_\_\_\_\_\_\_\_\_\_\_\_\_\_\_\_\_\_**

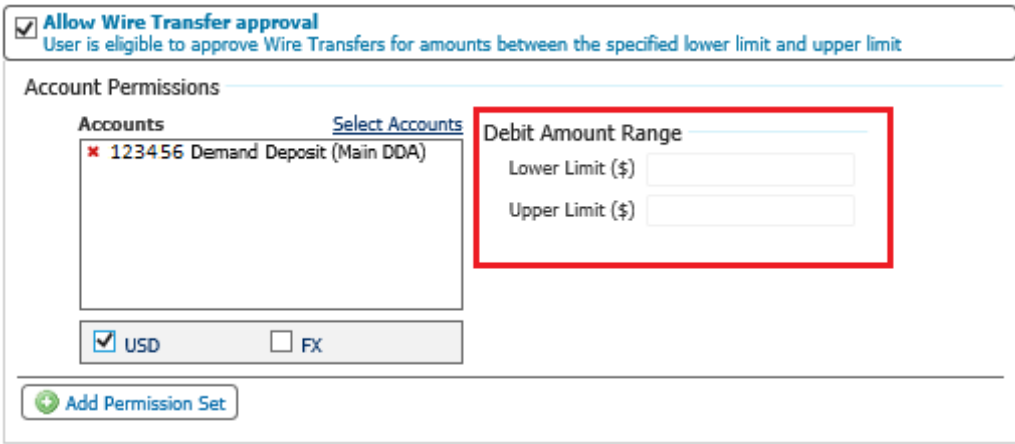

#### **NOTE: MID PENN BANK WILL NOT REMOVE OR ADJUST ANY LIMITATIONS ENABLED BY YOUR SENIOR ADMINISTRATOR**

Check **Allow Wire Transfer Activity Audit** for a user to view the Wire Transfer activity of other users

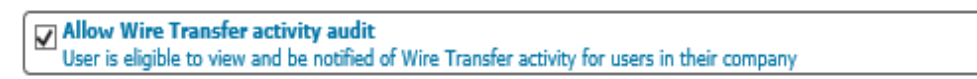

**\_\_\_\_\_\_\_\_\_\_\_\_\_\_\_\_\_\_\_\_\_\_\_\_\_\_\_\_\_\_\_\_\_\_\_\_\_\_\_\_\_\_\_\_\_\_\_\_\_\_\_\_\_\_\_\_\_\_\_\_\_\_\_\_\_\_\_\_\_\_\_\_\_\_\_\_\_\_\_\_\_\_\_\_\_\_\_**

You can select **Save** or cango to the next payment

Save X Cancel

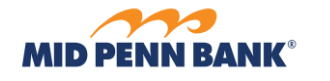

Allow Account Transfer Cancel [

## <span id="page-15-0"></span>Account Transfer

To enable a user with Account Transfer (Internal Transfer) permissions, select the check box next to **Account Transfers** and click on the tab

**\_\_\_\_\_\_\_\_\_\_\_\_\_\_\_\_\_\_\_\_\_\_\_\_\_\_\_\_\_\_\_\_\_\_\_\_\_\_\_\_\_\_\_\_\_\_\_\_\_\_\_\_\_\_\_\_\_\_\_\_\_\_\_\_\_\_\_\_\_\_\_\_\_\_\_\_\_\_\_\_\_\_\_\_\_\_\_**

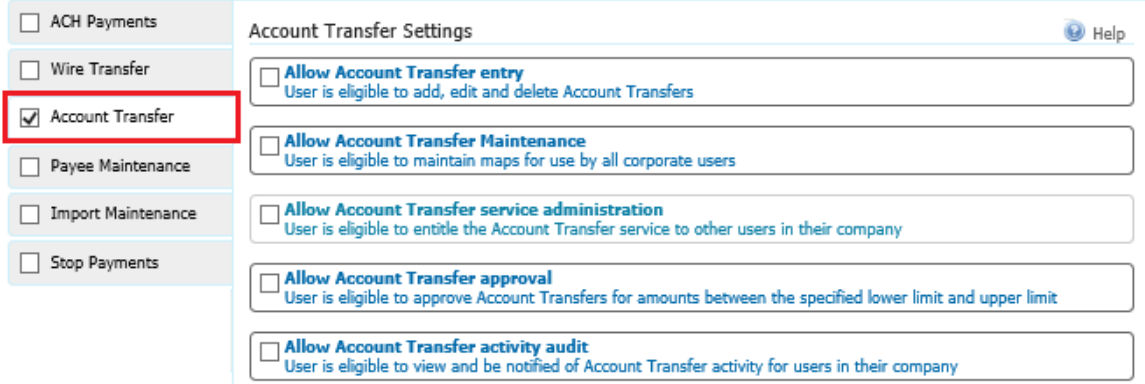

Select **Allow Account Transfer Entry**toenable a user to create internal transfers

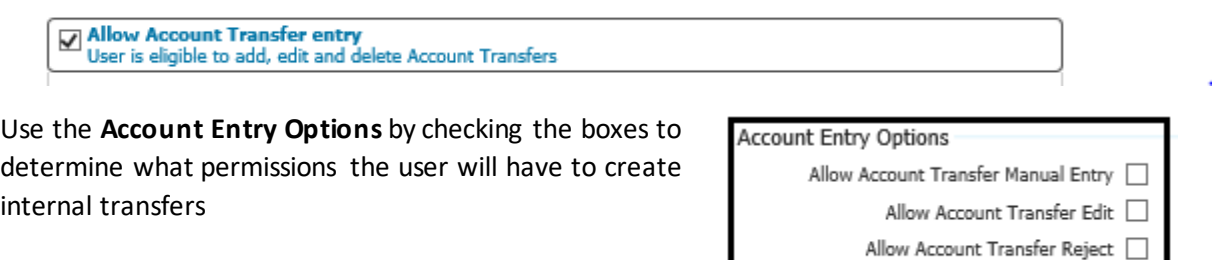

Use **Select Accounts**todetermine which accounts the user can access to create internaltransfers. Select if the user can both Credit and Debit this group of accounts. You can also add requirements for additional approvals. Use the Add Permission Set to add a different group of accounts with different preferences

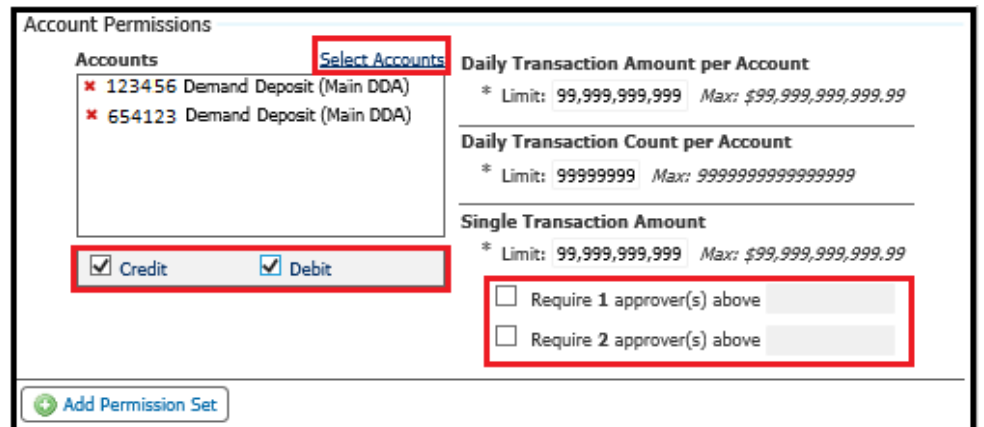

#### **NOTE: MID PENN BANK WILLNOT REMOVE THE REQUIREMENT FOR ADDITIONAL APPROVALS ENABLED BY YOUR SENIOR ADMINISTRATOR**

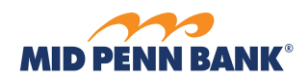

Check **Allow Account Transfer Maintenance** tocreate andedit transfer maps for all company users

**\_\_\_\_\_\_\_\_\_\_\_\_\_\_\_\_\_\_\_\_\_\_\_\_\_\_\_\_\_\_\_\_\_\_\_\_\_\_\_\_\_\_\_\_\_\_\_\_\_\_\_\_\_\_\_\_\_\_\_\_\_\_\_\_\_\_\_\_\_\_\_\_\_\_\_\_\_\_\_\_\_\_\_\_\_\_\_**

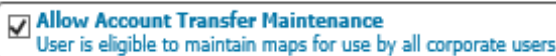

Check **Allow Account Transfer Service Administration** toallow a user to enable this service for other users

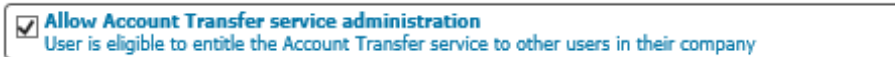

Check **Allow Account Transfer Approval**toallow a user to approve transfers created by other users that require additional approvals. Use **Select Accounts**toidentify accounts thatthe user can approve transfer for and set any limits that may apply to the user's approval. Use **Add Permission Set**to add additional approval groups

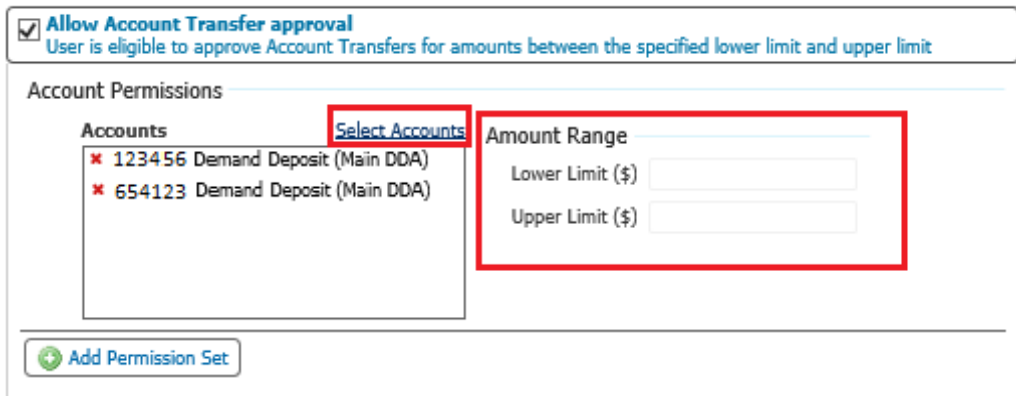

#### **NOTE: MID PENN BANK WILLNOT REMOVE OR ADJUST ANY LIMITATIONS ENABLED BY YOUR SENIOR ADMINISTRATOR**

Check **Allow Account Transfer Activity Audit** for a user to view the Account Transfer activity of other users

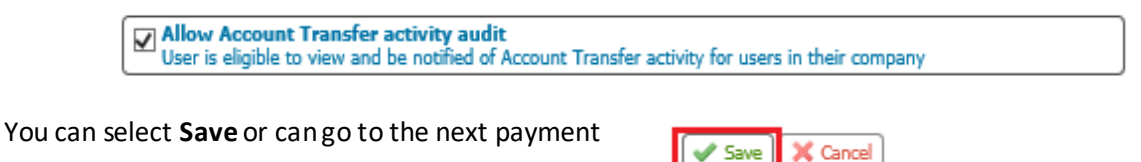

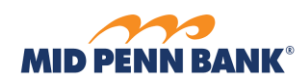

## <span id="page-17-0"></span>Payee Maintenance

To enable a user with Payee Maintenance permissions, select the checkbox next to **Payee Maintenance** and click on the tab

**\_\_\_\_\_\_\_\_\_\_\_\_\_\_\_\_\_\_\_\_\_\_\_\_\_\_\_\_\_\_\_\_\_\_\_\_\_\_\_\_\_\_\_\_\_\_\_\_\_\_\_\_\_\_\_\_\_\_\_\_\_\_\_\_\_\_\_\_\_\_\_\_\_\_\_\_\_\_\_\_\_\_\_\_\_\_\_**

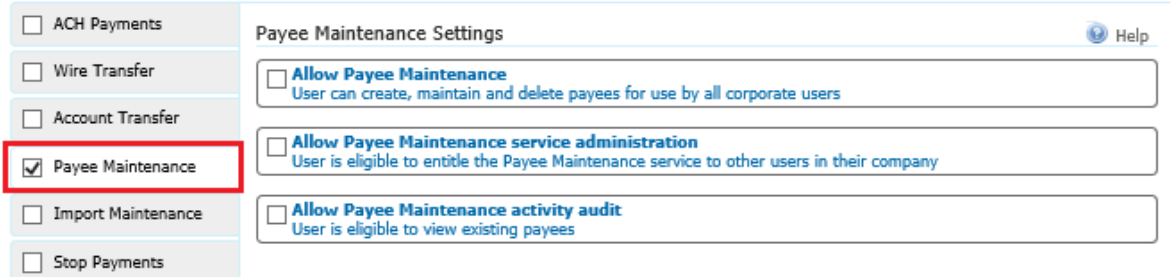

Check **Allow Payee Maintenance** toallow a user to create andedit ACH Payments and Wire Transfers payees that all users will access

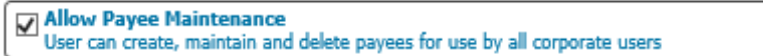

Check **Allow Payee Maintenance Service Administration** toallow a user to entitle other users for this service

> $\Box$  Allow Payee Maintenance service administration User is eligible to entitle the Payee Maintenance service to other users in their company

Check **Allow Payee Maintenance Activity** Auditto allow a user to view existing payees

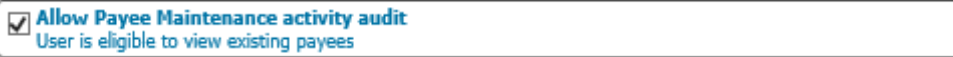

**\_\_\_\_\_\_\_\_\_\_\_\_\_\_\_\_\_\_\_\_\_\_\_\_\_\_\_\_\_\_\_\_\_\_\_\_\_\_\_\_\_\_\_\_\_\_\_\_\_\_\_\_\_\_\_\_\_\_\_\_\_\_\_\_\_\_\_\_\_\_\_\_\_\_\_\_\_\_\_\_\_\_\_\_\_\_\_**

You can select **Save** or cango to the next payment

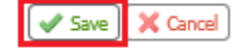

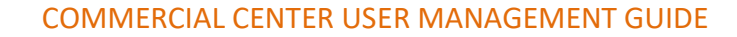

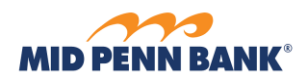

## <span id="page-18-0"></span>Import Maintenance

To enable a user with Import Maintenance permissions, select the checkbox next to **Import Maintenance** and click on the tab

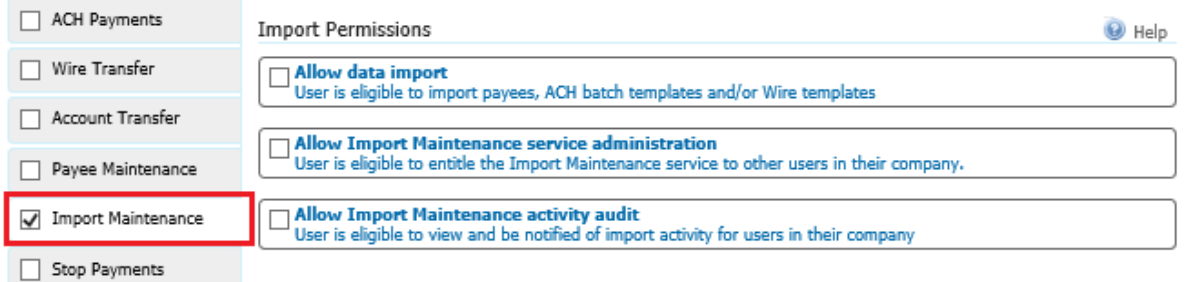

**\_\_\_\_\_\_\_\_\_\_\_\_\_\_\_\_\_\_\_\_\_\_\_\_\_\_\_\_\_\_\_\_\_\_\_\_\_\_\_\_\_\_\_\_\_\_\_\_\_\_\_\_\_\_\_\_\_\_\_\_\_\_\_\_\_\_\_\_\_\_\_\_\_\_\_\_\_\_\_\_\_\_\_\_\_\_\_**

Check **Allow Data Import** toenable the user to import batch templates and payees for ACH Payments and Wire Transfers. Then select import options

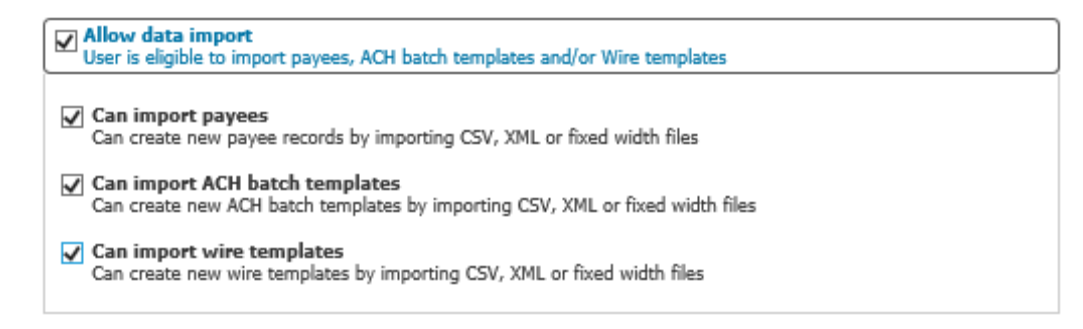

Check **Allow Import Maintenance Service Administration** toallow a user to enable this service for other users

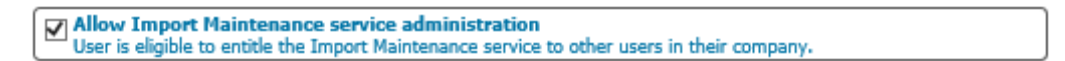

Check **Allow Import Maintenance Activity Audit** toenable a user to view and be notified of import activity by all other company users

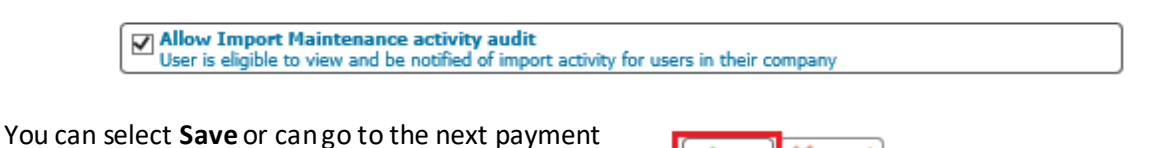

Save

X Cancel

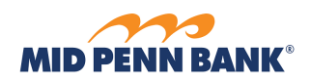

## <span id="page-19-0"></span>Stop Payments

To enable a user with Stop Payments permissions, select the checkbox next to **Stop Payments** andclick on the tab

**\_\_\_\_\_\_\_\_\_\_\_\_\_\_\_\_\_\_\_\_\_\_\_\_\_\_\_\_\_\_\_\_\_\_\_\_\_\_\_\_\_\_\_\_\_\_\_\_\_\_\_\_\_\_\_\_\_\_\_\_\_\_\_\_\_\_\_\_\_\_\_\_\_\_\_\_\_\_\_\_\_\_\_\_\_\_\_**

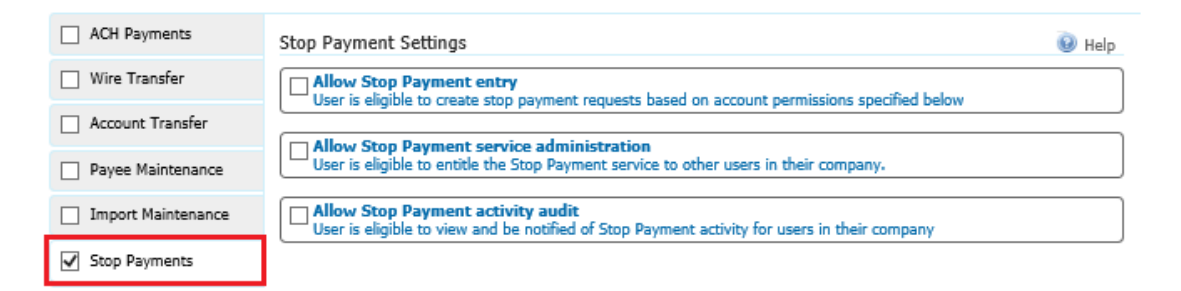

Check **Allow Stop Payment Entry** toenable the user to create stop payments. Use **Select Accounts** to identify the accounts for which the user can create stop payments

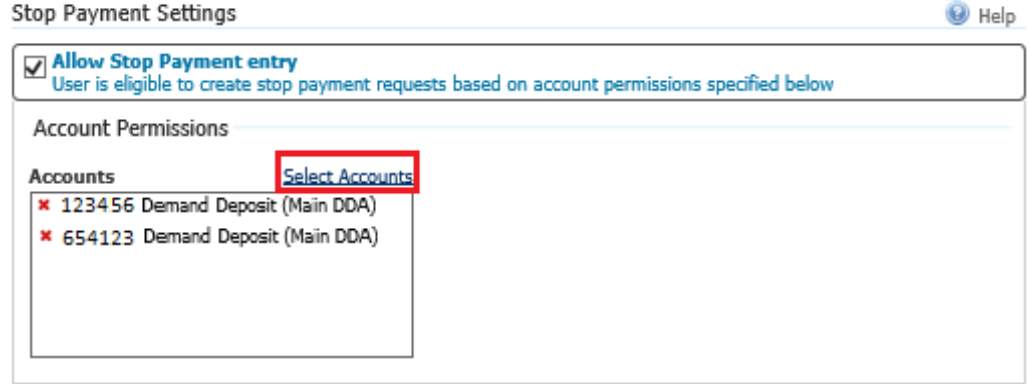

Check **Allow Stop Payment Service Administration** toallow a user to enable this service for other users

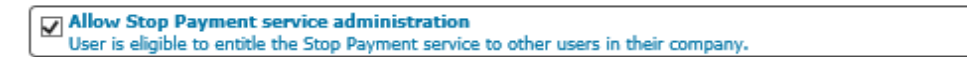

Check Allow Stop Payments Activity Audit to allow a user to view and be notified of any stop payment activity

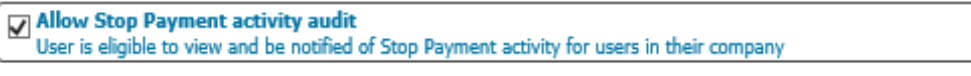

**\_\_\_\_\_\_\_\_\_\_\_\_\_\_\_\_\_\_\_\_\_\_\_\_\_\_\_\_\_\_\_\_\_\_\_\_\_\_\_\_\_\_\_\_\_\_\_\_\_\_\_\_\_\_\_\_\_\_\_\_\_\_\_\_\_\_\_\_\_\_\_\_\_\_\_\_\_\_\_\_\_\_\_\_\_\_\_**

You can select **Save** or cango to the next payment

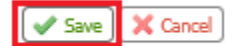

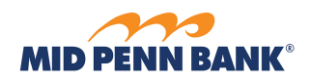

## <span id="page-20-0"></span>Check Positive Pay

Select the setting for Check Positive Pay.

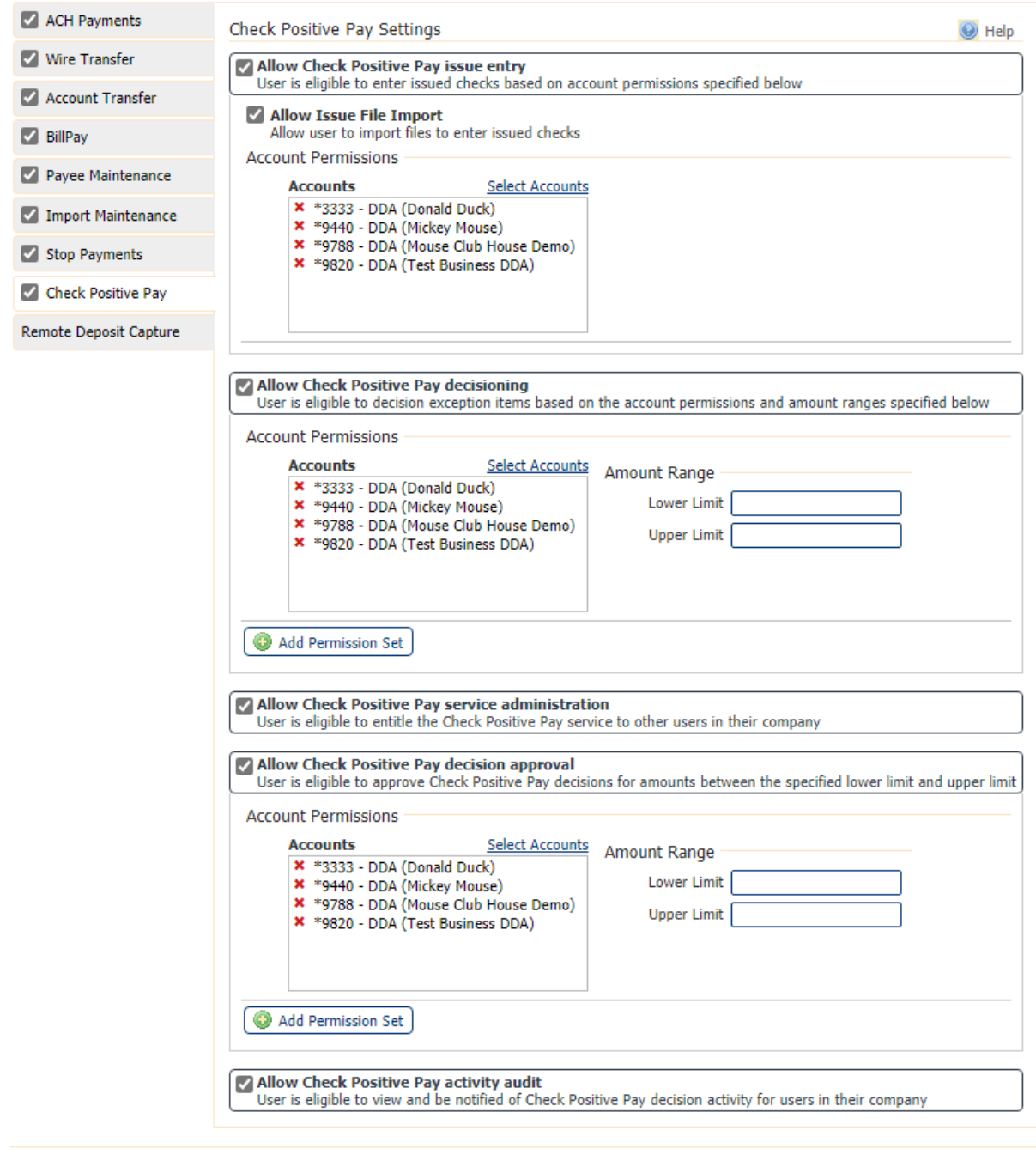

**\_\_\_\_\_\_\_\_\_\_\_\_\_\_\_\_\_\_\_\_\_\_\_\_\_\_\_\_\_\_\_\_\_\_\_\_\_\_\_\_\_\_\_\_\_\_\_\_\_\_\_\_\_\_\_\_\_\_\_\_\_\_\_\_\_\_\_\_\_\_\_\_\_\_\_\_\_\_\_\_\_\_\_\_\_\_\_**

**\_\_\_\_\_\_\_\_\_\_\_\_\_\_\_\_\_\_\_\_\_\_\_\_\_\_\_\_\_\_\_\_\_\_\_\_\_\_\_\_\_\_\_\_\_\_\_\_\_\_\_\_\_\_\_\_\_\_\_\_\_\_\_\_\_\_\_\_\_\_\_\_\_\_\_\_\_\_\_\_\_\_\_\_\_\_\_**

 $\sqrt{\text{Save}}$   $\cancel{\times}$  Cancel

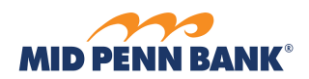

### Subscriptions

Subscriptions are system generated alerts. Any user can review and edit the subscriptions they receive and the way they are received. To access your own subscriptions, go to **My Settings** menu from the main menu and select **Subscriptions**

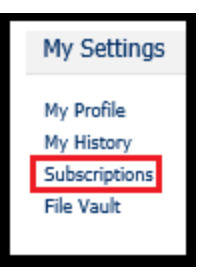

To edit a subscription, select the arrow to the left of the name of the subscription and the details will expand. Check or uncheck the notification and then determine the weather toreceive the notice via email or SMS Messaging (you must be enrolled in SMS Messaging to receive alerts)

**\_\_\_\_\_\_\_\_\_\_\_\_\_\_\_\_\_\_\_\_\_\_\_\_\_\_\_\_\_\_\_\_\_\_\_\_\_\_\_\_\_\_\_\_\_\_\_\_\_\_\_\_\_\_\_\_\_\_\_\_\_\_\_\_\_\_\_\_\_\_\_\_\_\_\_\_\_\_\_\_\_\_\_\_\_\_\_**

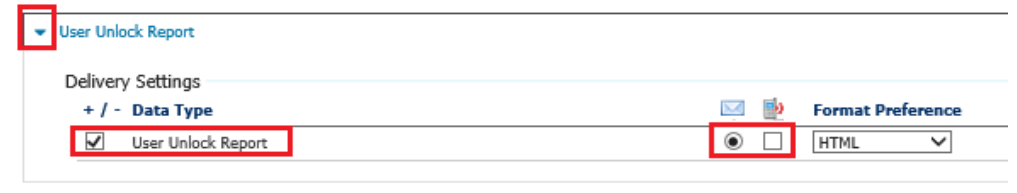

Save

X Reset

**\_\_\_\_\_\_\_\_\_\_\_\_\_\_\_\_\_\_\_\_\_\_\_\_\_\_\_\_\_\_\_\_\_\_\_\_\_\_\_\_\_\_\_\_\_\_\_\_\_\_\_\_\_\_\_\_\_\_\_\_\_\_\_\_\_\_\_\_\_\_\_\_\_\_\_\_\_\_\_\_\_\_\_\_\_\_\_**

Once you have updated your subscriptions, select **Save**

Alternatively, an administrator can access Subscriptions by accessing the Administration menu

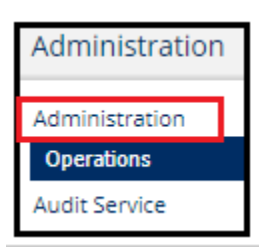

Then the Actions menu to the right of the user name

New User (newuser) Administrator

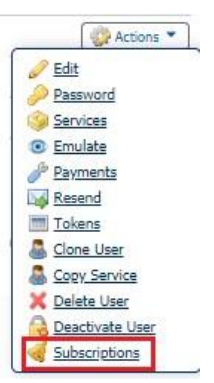

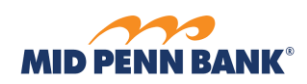

## <span id="page-22-0"></span>SMS Messaging

Commercial Center allows users to receive alerts via SMS Message (text message) in addition to email. In order to receive alerts through SMS, every user must enroll in the service. To enroll, go to **My Settings** menufrom the main menu and select **My Profile**

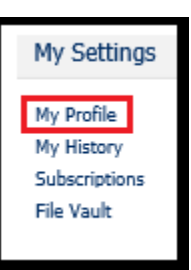

Check the boxes to **Enable SMS Messages** and**Terms and Conditions**. Enterthe **Messaged Enabled Cell** Phone Number for the phone you will receive the alerts on

**\_\_\_\_\_\_\_\_\_\_\_\_\_\_\_\_\_\_\_\_\_\_\_\_\_\_\_\_\_\_\_\_\_\_\_\_\_\_\_\_\_\_\_\_\_\_\_\_\_\_\_\_\_\_\_\_\_\_\_\_\_\_\_\_\_\_\_\_\_\_\_\_\_\_\_\_\_\_\_\_\_\_\_\_\_\_\_**

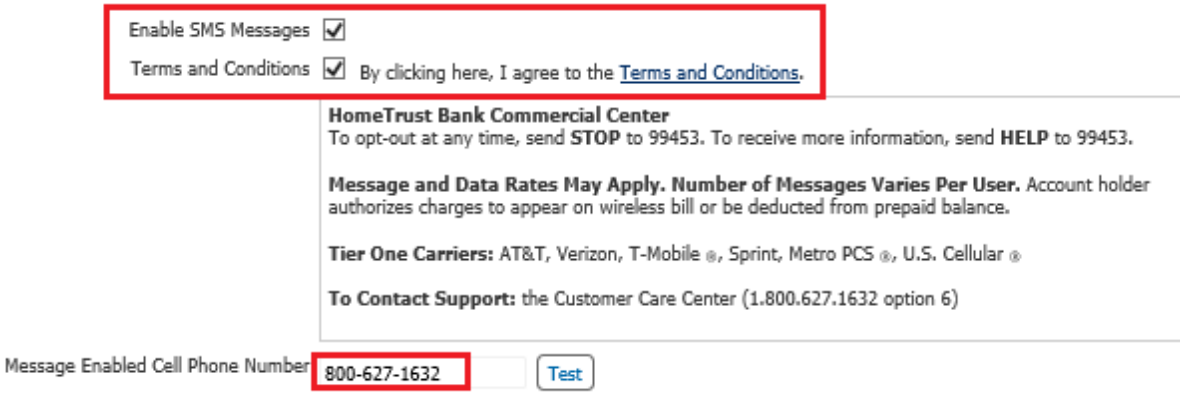

**\_\_\_\_\_\_\_\_\_\_\_\_\_\_\_\_\_\_\_\_\_\_\_\_\_\_\_\_\_\_\_\_\_\_\_\_\_\_\_\_\_\_\_\_\_\_\_\_\_\_\_\_\_\_\_\_\_\_\_\_\_\_\_\_\_\_\_\_\_\_\_\_\_\_\_\_\_\_\_\_\_\_\_\_\_\_\_**

Once you have updated your profile, select **Save**

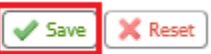